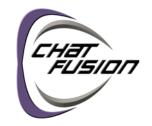

### Chat Fusion 8 · 1st Generation

## First Steps

#### 1 Charge the Chat Fusion™ Battery

You received a charge pad with a battery charger with your Chat Fusion device. We suggest charging the battery each night.

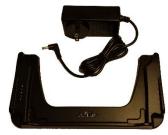

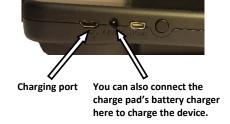

Charge pad with battery charger

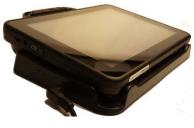

**Device on Charge Pad** 

- Plug the charge pad's power cable into an electrical outlet—a surge protector is recommended.
- 2. Plug the other end of the power cable into the power jack on the edge of the charger.
- 3. Position the Chat Fusion device's stand against the back of the device.
- 4. Center the device on the charger with the back of the device against the charger. Charging should begin automatically.

When the battery charge is 10% or less, the Chat Fusion's amber LED flashes, indicating the battery needs charging.

During charging, the charge pad's amber charging LED is illuminated. When the battery is fully charged, the blue LED is illuminated. The Chat Fusion's amber charging LED is illuminated. When the battery is fully charged, the blue charging LED is illuminated.

# **2** Call for Training

Call a speech and language pathologist or a Saltillo consultant for detailed training and guidance with your device. For a list of consultants in your area, go to <a href="http://saltillo.com/reps">http://saltillo.com/reps</a>.

### **3** Identify Device Features

For detailed information on using these features, refer to the Chat Fusion User's Guide.

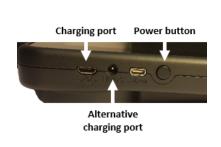

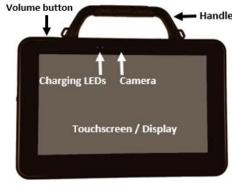

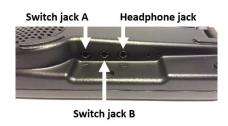

Left Side Front View Right Side

Chat Fusion 8.1: First Steps 10187v1.01 20180116

# 4 Choose a Vocabulary File

If you want to use a different vocabulary file than the one that is currently active, you can select an alternative. Your speech and language specialist may assist in choosing the best vocabulary.

- 1. Tap on the **Menu** button .
- 2. Tap on Library.
- 3. Scroll up and down the list to view the available vocabulary files.
- 4. Select the file you want.

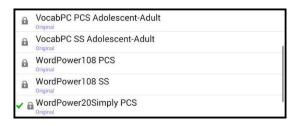

# **5** Choose a Voice

If you want to use a different voice than the one that is currently active, you can choose from a variety of voices.

- 1. Tap on the **Menu** button .
- 2. Tap on Settings.
- 3. Select Speech Output.

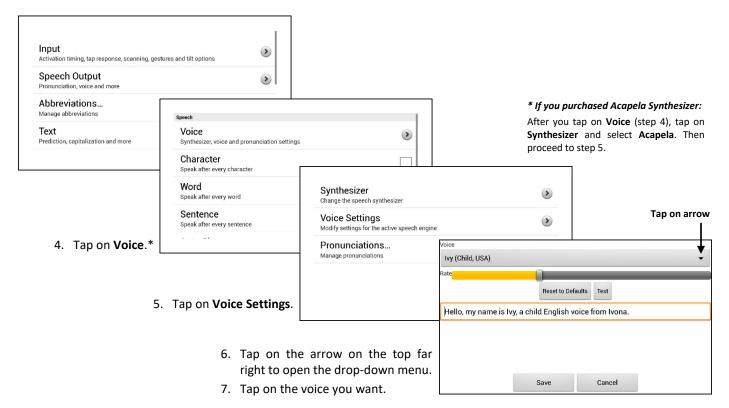

- 8. Tap on Save.
- 9. Tap on the **Back** button until you return to the vocabulary page.

# **6** Now, Start Exploring Your Device! Refer to the *Chat Fusion User's Guide* for Assistance.

Chat Fusion 8: First Steps Page 2